### **BT-Q1000eX 10Hz - Guía de instalación rápida**

#### **A. Paquete estándar**

Unidad GPS BT-Q1000eX 10Hz (1) + Batería de ion-litio recargable (2) + Adaptador para encendedor (3) + Cable Mini-USB (4) + CD con los controladores (5) + Bolso de Cuero (6) + Tarjeta de garantía + Manual del usuario + Cargador portátil opcional (\* El tipo de enchufe del cargador portátil se puede ajustar en función del país.)

*Nota: el adaptador para mechero tiene especificaciones especiales y sólo se puede utilizar para cargar el modelo BT-Q1000eX 10Hz. No haga uso del mismo con otros dispositivos que no sean del modelo BT-Q1000eX.*

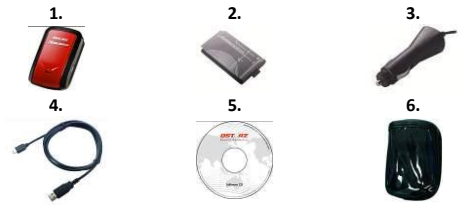

#### **B. Diseño**

- 1. Conector de alimentación (tipo Mini-USB)
- 2. Conmutador de modo: OFF (APAGADO)/1Hz/10Hz
- 3. LED de estado de la batería (verde/rojo)
- 4. LED de estado

Bluetooth (azul)

5. LED de estado GPS (naranja) \ LED de estado REGISTRO (rojo)

- 6. Antena interna
- 7. Botón Punto de interés (POI)

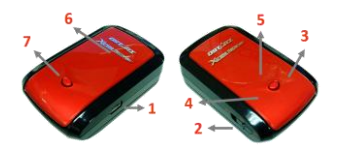

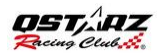

### **C. Indicadores LED**

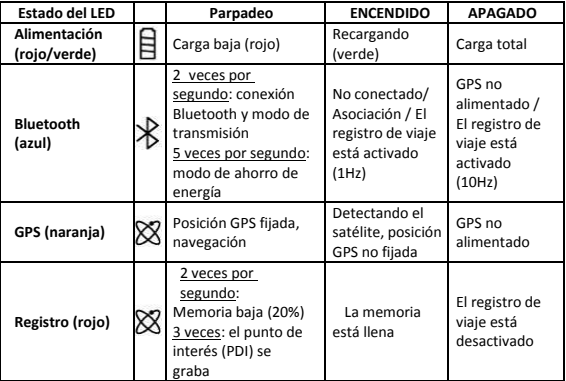

#### **C. Código de Beeper**

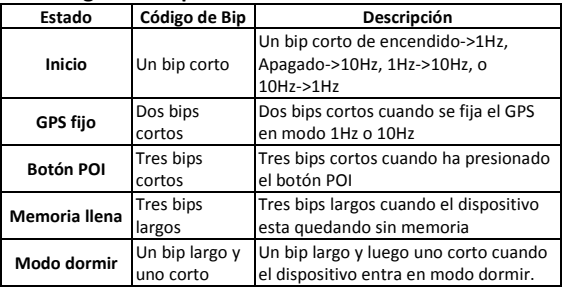

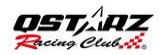

#### **D. Registrar su producto Qstarz**

Registre su producto Qstarz para recibir actualizaciones de software e información sobre el producto y eventos.

<http://www.qstarz.com/reg.php>

#### **Actualizar el Software:**

Por favor, vaya siempre a la página de descargas Qstarz para comprobar si hay actualizaciones de software recientes.

<http://www.qstarz.com/download.php>

# **Paso 1: Instalar Batería**

Abrir la Tapa de las Baterías para Insertar la Batería.

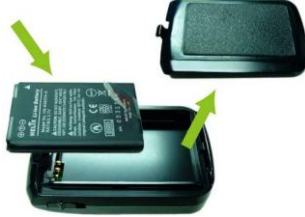

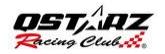

# **Paso 2: Cargar Batería**

Conectar el cable USB y cárguelo por **3 horas** hasta que el LED verde se apague.

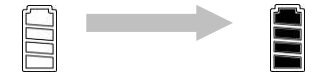

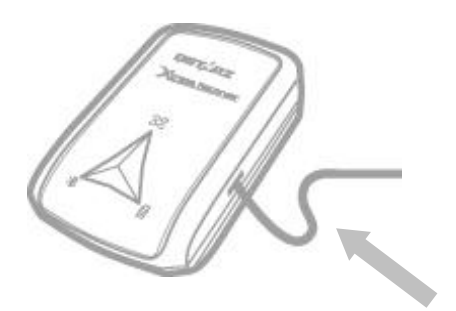

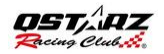

**ESPAÑ OL**

### **Paso 3: Monte Q1000eX 10Hz -1**

Monte el Q1000eX 10Hz en su equipo deportivo eXtreme.

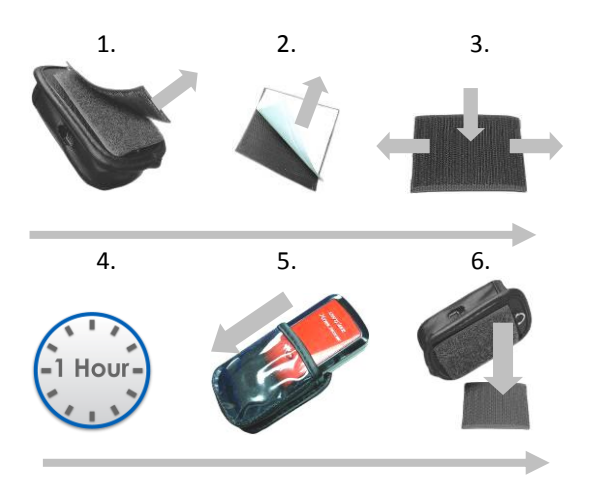

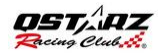

## **Paso 3: Monte Q1000eX 10Hz-2**

Para obtener mejor precisión, por favor coloque la antena del GPS mirando hacia el cielo.

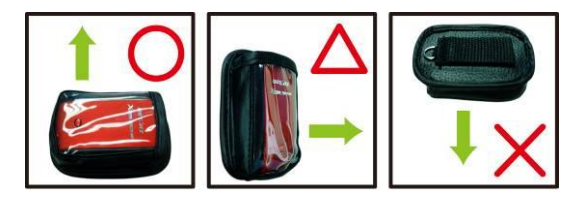

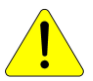

*Precaución: Para reducir el riesgo de incendio o descargas eléctricas, no exponga el dispositivo a la lluvia ni a la humedad. Si expone el dispositivo al ambiente exterior, como adjuntarlo a una motocicleta, cualquier otro equipo de protección debe aplicarse para prevenir que el dispositivo se deslice del bolso.*

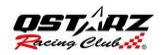

# **Paso 4: Inicio de Carrera**

**Nota:** el dispositivo Q1000eX está diseñado para utilizarse en exteriores; un entorno abierto de esquí al aire libre permitirá una adquisición más rápida del satélite y proporcionará mayor precisión de posicionamiento.

1. Cambie el Q1000eX a modo 10Hz.

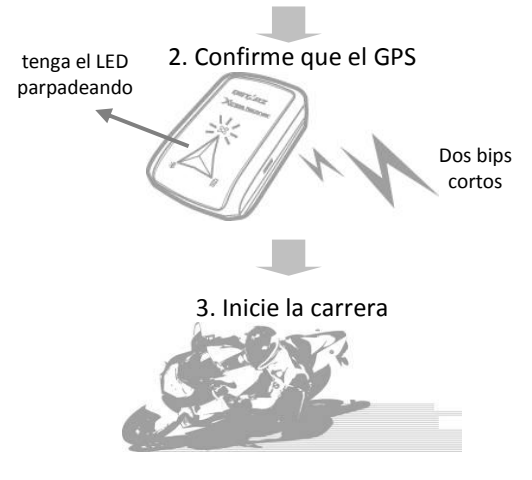

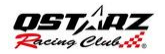

# **Paso 5: Instale El Software de Análisis de Circuito Qstarz**

Instale el software ideal QRacing para PC del software Qstarz software CD.

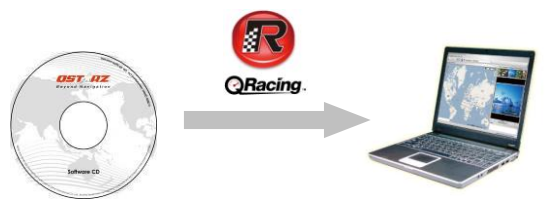

También puede instalar el software PC Suite (QSports & QTravel) para administrar otras actividades deportivas o geoetiquetar sus fotos de viaje.

**Nota:** los usuarios tienen que introducir la clave del producto la primera vez que lo utilicen. La clave del producto se encuentra en el sobre del CD de software.

QRacing detectara automáticamente el dispositivo y si el usuario desea leer el registro

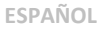

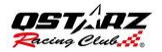

de dicho dispositivo.

# **Paso 6: Importar Datos desde Q1000eX 10Hz**

1. Cambiar a Conectar al PC ,Abrir Qracing.

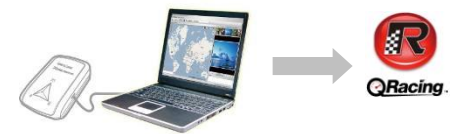

2. QRacing detectara automáticamente el dispositivo y si el usuario desea leer el registro de dicho dispositivo.

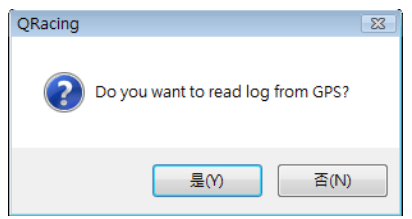

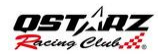

### 3. Haga clic en "Sí" para importar los datos y seleccione el tipo de carrera.

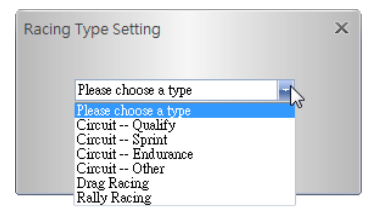

# **Paso 7: Editar la señalización**

Después de importar datos del dispositivo Q1000eX 10Hz, si no ha editado las señalizaciones para esta ruta, QRacing le pedirá que edite dicha señalizaciones.

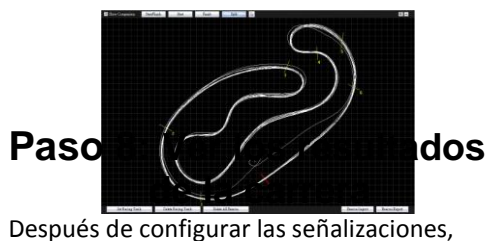

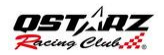

### cambie a la página Análisis para ver y analizar el tiempo de vuelta y el mejor resultado se resaltará en azul.

### **Vista Prom/Vel Avg/Max/Min**

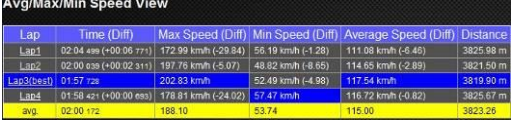

### **Vista de Sector**

Sector = el tiempo desde un punto de división a otro punto de división.

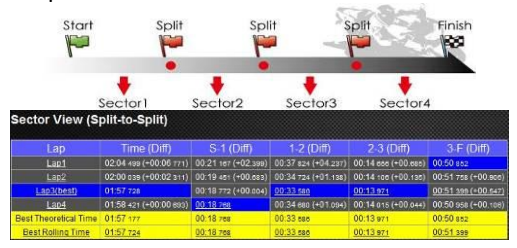

### **Vista de división (Cumulativa)** División = el tiempo acumulado desde el punto

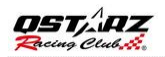

### de inicio hasta el Punto de división.

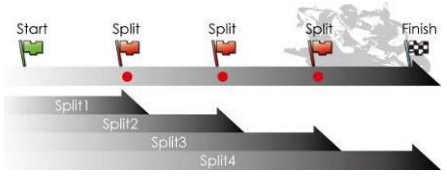

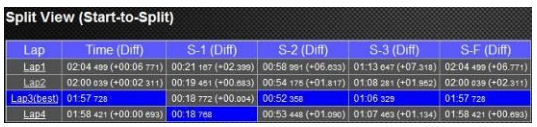

## **Paso 9: Vista ruta - mapa**

- 1. En la página Ruta, puede seleccionar tres vueltas para mostrarlas y comparar los datos. También puede comparar las vueltas por gráfico con las opciones Basada en distancia o Basada en tiempo.
- 2. Qracing le mostrará la zona para frenar del vehículo con una línea gruesa y la zona para acelerar con una línea más delgada; lo cual puede ser de mucha ayuda para que el conductor mejore sus tiempos de vuelta

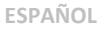

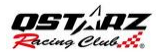

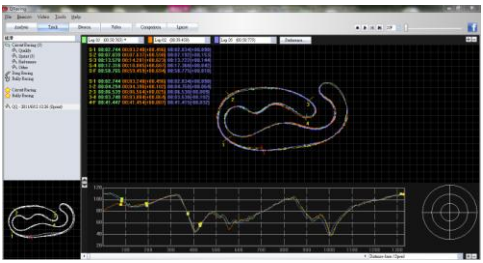

3. Haga clic en el botón Reproducir de la barra de estado. Se pueden reproducir las tres vueltas seleccionadas y mostrar la información de la carrera por hora y velocidad simultáneamente.

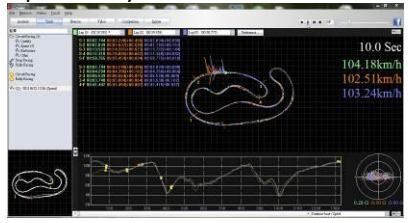

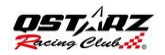

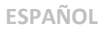

## **Paso 10: Configuración Preferencial**

Si va a **Menú > Herramientas > Preferencial** o hace clic en el botón Preferencial en la página de la Pista, esto le permitirá al usuario seleccionar la configuración preferencial al momento de jugar en esa pista.

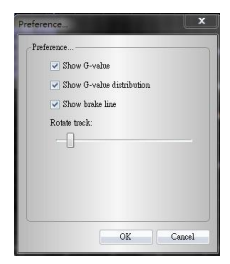

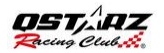

## **Paso 11: Vídeo**

QRacing puede sincronizar el video de la carrera con la pista. En la página de Vídeo; haga clic en el botón "Colocar vídeo en la pista..." la ventana de configuración del vídeo aparecerá. Usted podrá agregar, borrar y editar los vídeos.

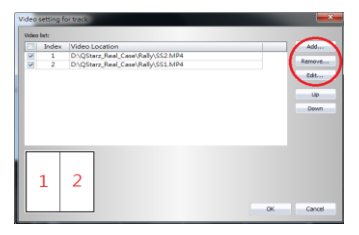

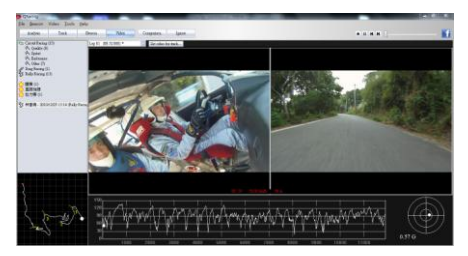

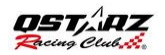

## **Paso 12: Comparar con otros usuarios**

Haga clic en "Comparación"; podrá elegir rutas pertenecientes al mismo tipo de carrera (Circuito, Velocidad o Resistencia) y compararlas con la ruta de otro usuario.

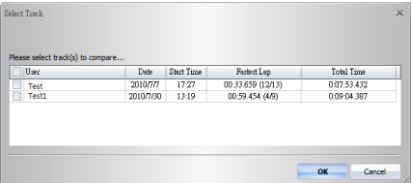

**\* Para obtener instrucciones detalladas, consulte el manual de usuario QRacing está unido con el software.**

**\* O visite nuestro video tutorial en línea en:** [http://www.qstarz.com/Products/Software%20](http://www.qstarz.com/Products/Software%20Products/QRacingVideo.html) [Products/QRacingVideo.html](http://www.qstarz.com/Products/Software%20Products/QRacingVideo.html)